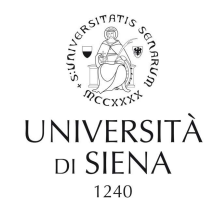

# HOW TO VIEW YOUR PAYSLIP AND YOUR WAGE AND TAX STATEMENT (CU: Certificazione Unica)

# A. Follow the path:

• Home Unisi - Servizi on line - scroll to U-WEB - i miei documenti and click on Accesso al servizio

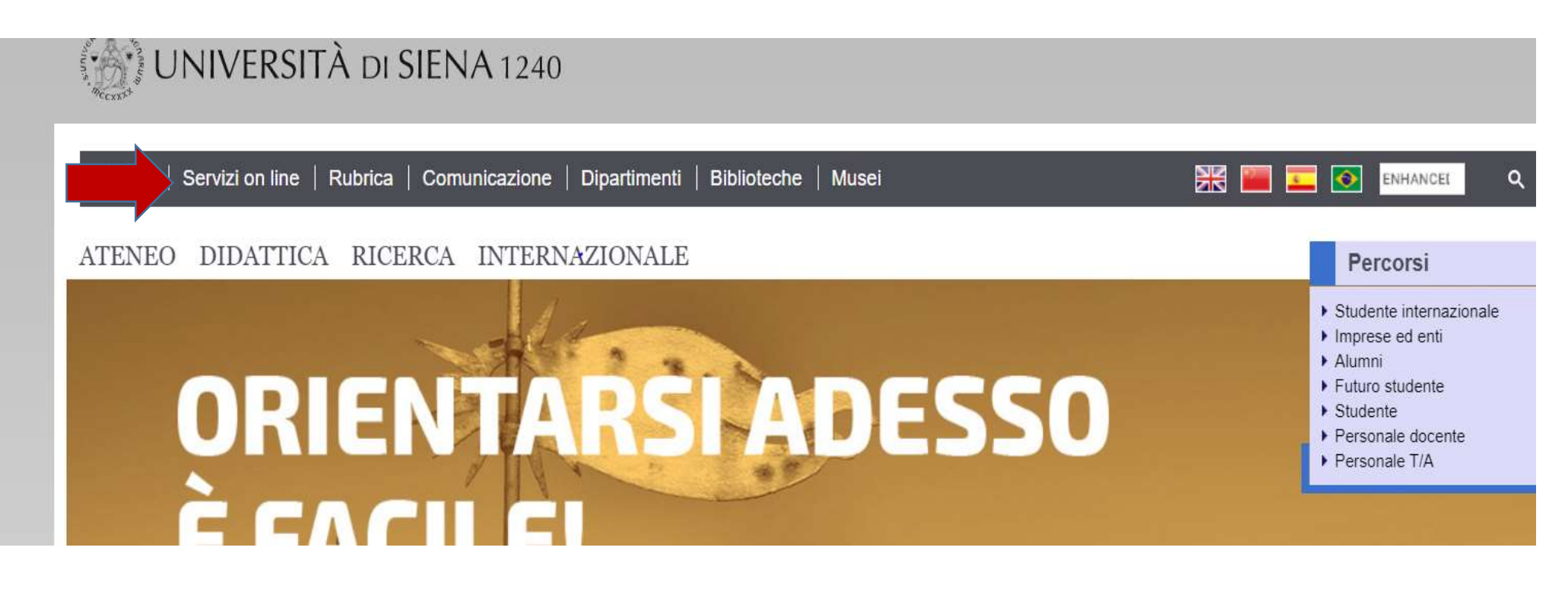

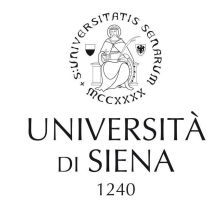

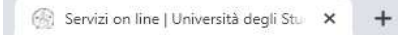

### $\leftarrow$   $\rightarrow$  C' a unisi.it/servizi-line

**COM** 

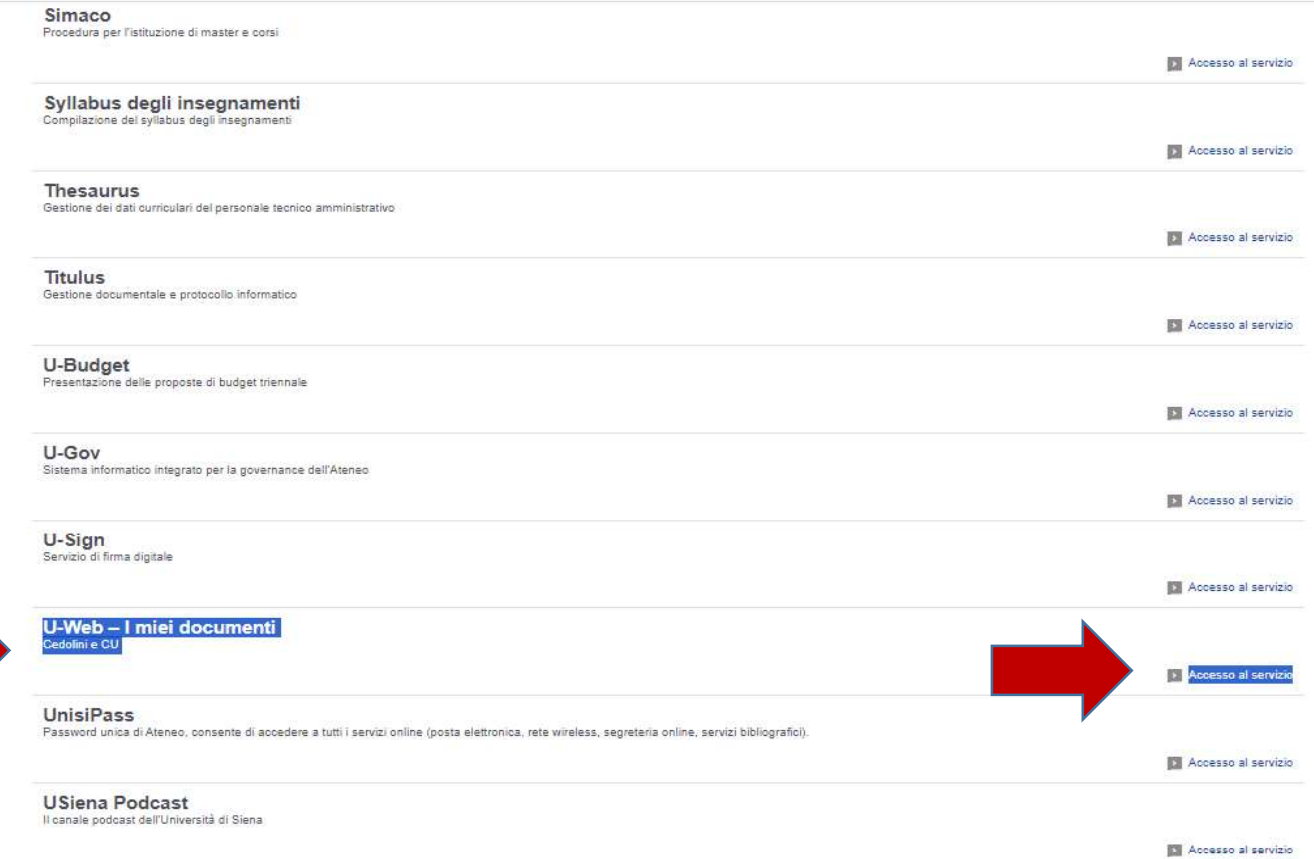

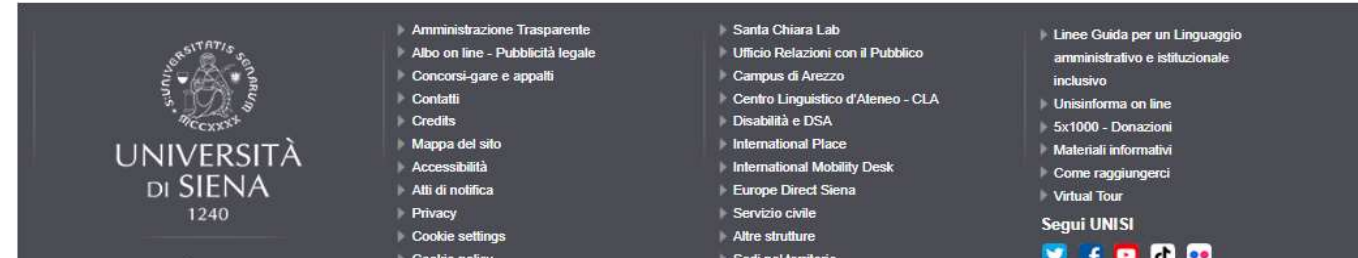

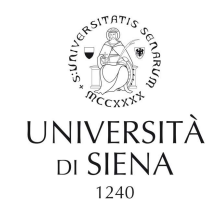

# B. Or else use the following link:

https://unisi.u-web.cineca.it/login

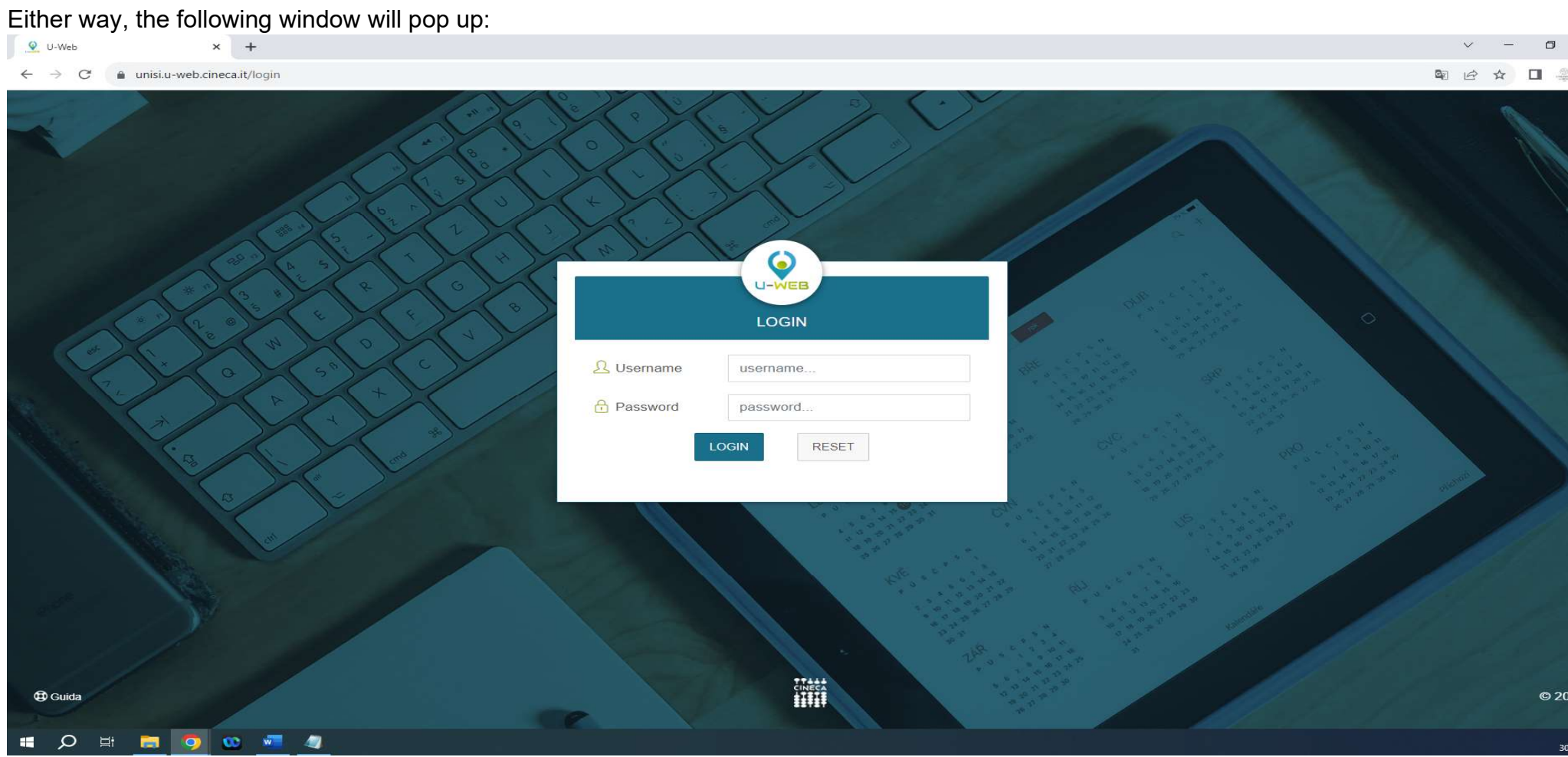

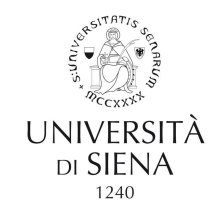

Log in using your UnisiPASS credentials (the single University password)

If you don't have UnisiPASS credentials, please request them from: helpdesk@unisi.it. Use the **my unisilit** portal to reset your credentials after lockout or loss.

The interface allows users to view documents by document YEAR, TYPE and STATUS (Payslip or CU).

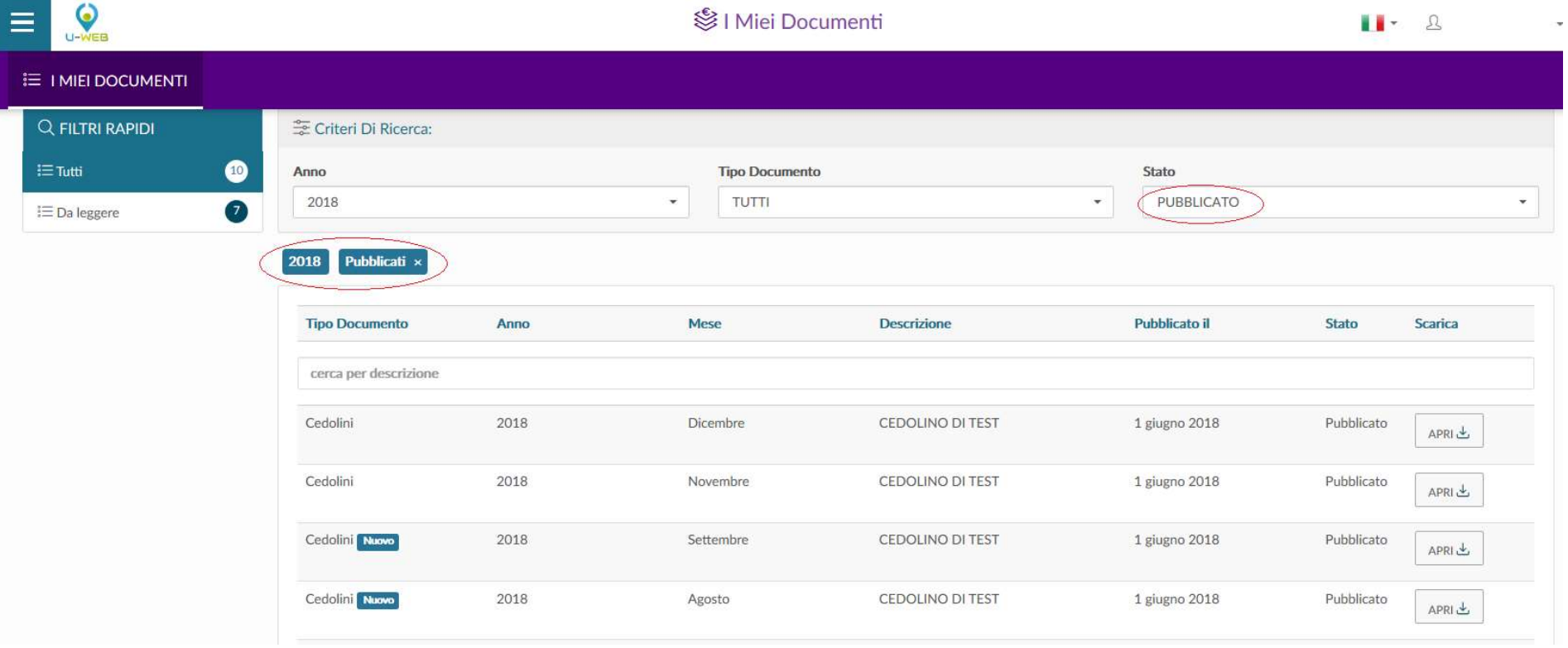

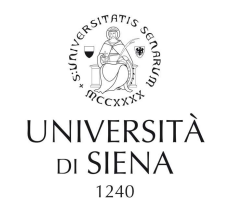

Documents labelled NUOVO (NEW) are documents yet to be consulted.

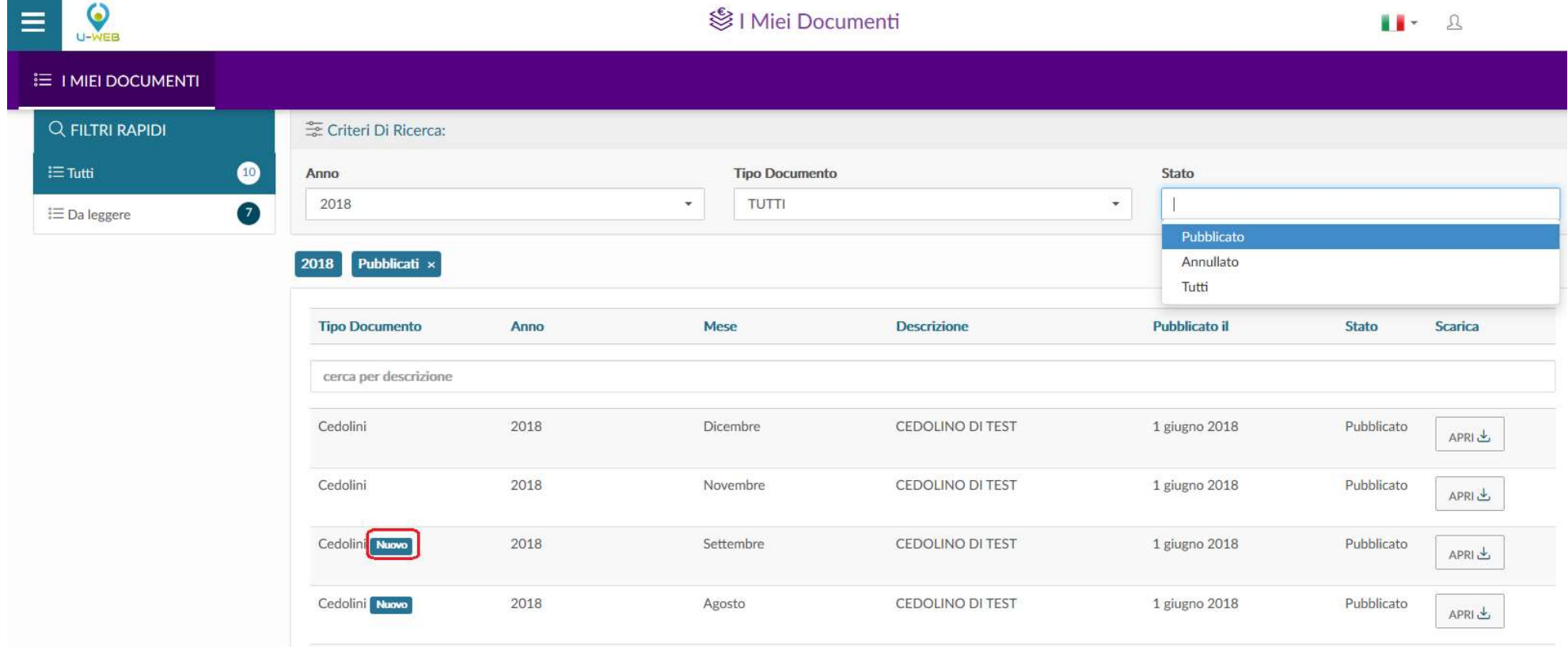

You can also use mobile devices to open documents using the special U-web - I Miei Documenti button.

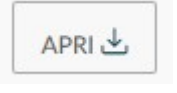